# **Creating and Managing Custom Views**

e-Builder allows you to create your own custom views for each of the major modules. You can set up predefined filters for Bidding, Projects, Forms, Processes, and much more. This can be a major timesaver when you want to drill down to specific information at a glance. You can create as many custom views as you want, edit them at any time, disable them if you don't need them available, and delete them if you are truly finished with them.

There are two types of views in eB: Account and Personal. Account views are created and maintained by the eB Administrator. With a few exceptions, Account views are available to all eB users. Personal views are created and maintained by individual users (like you!) and are only available to the person who created them. Remember that either type of view will only show you projects to which you have access. If you create a particularly useful Personal view that would benefit other users, ask the eB Administrator about creating an Account view from it.

For this example, we will create a new Project view. Project views are one of the most useful custom views you can create considering how often you spend navigating around the Projects tab.

To create a custom view:

1) In e-Builder, click on the Projects tab.

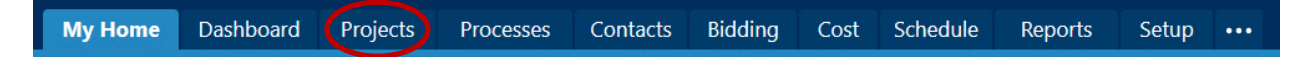

2) Look at the Projects dropdown box. You can click on that box to change your current view. By default, you have access to Account views, but now we are going to create a Personal view. Click on Add View.

## **Projects**

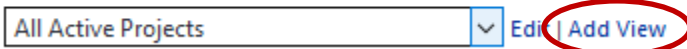

3) This is the Add View page where you set up all of the options you want on your Personal view. You will give the view a name, configure the search criteria, arrange the columns, and finally set the sort view. Let's create a view that shows us your active projects sorted by client name. You'll also want to include relevant project information in your view such as PDC Project Number, UCF Building Number, Room Number, and Priority.

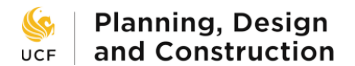

### 2/9/2023

### **Add View**

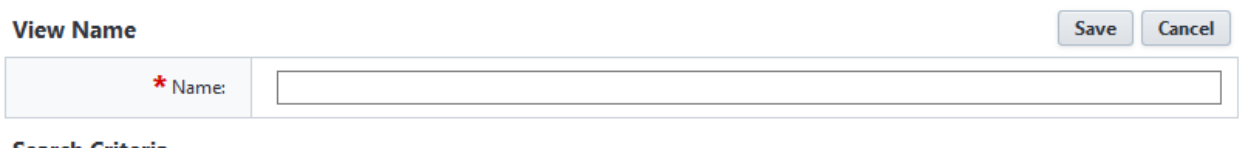

#### **Search Criteria**

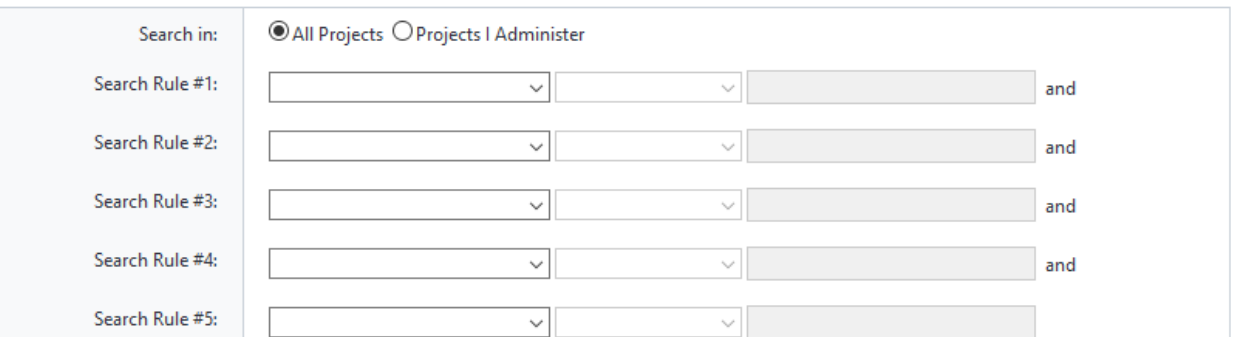

Note: In column 3, you can enter multiple items separated by commas (e.g. FL, GA searches for FL or GA) and you can place quotes around data that includes commas (e.g. "10,000" searches for 10,000). For yes/no or on/off fields, "1" equals yes or on, and "0" equals no or off.

#### **Columns Displayed (numbered left to right)**

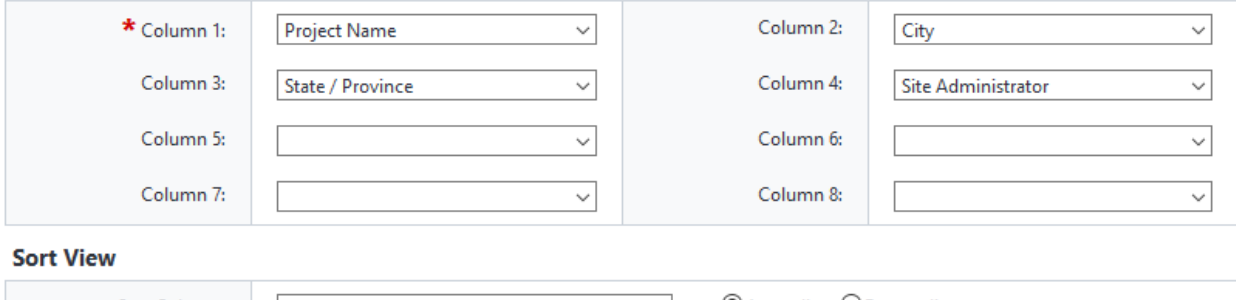

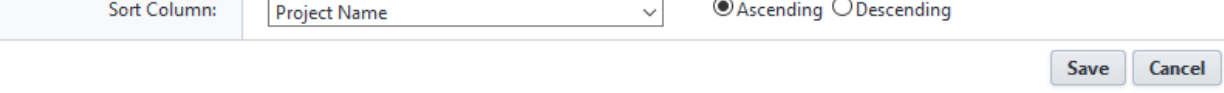

4) Start by typing the view name in the Name box. Call it "Active Projects by Client Name".

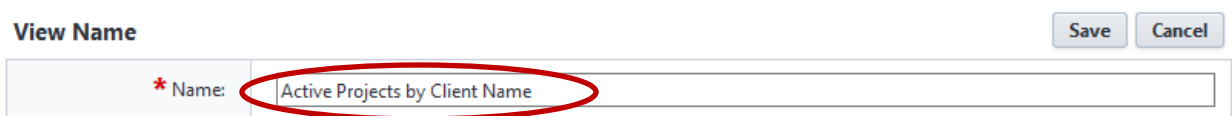

5) Set the Search Criteria. Leave the All Projects option selected. For Search Rule #1 we want to filter our view to only active projects. In the first dropdown box, choose Project Status. In the second dropdown box, select Equals.

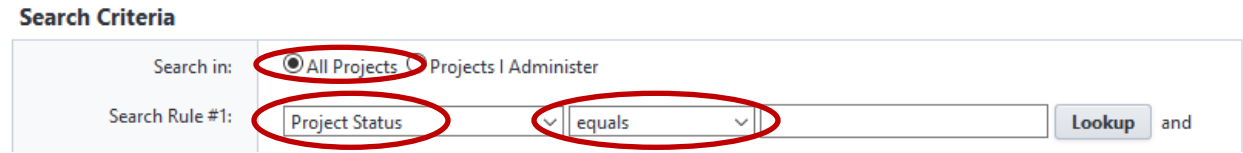

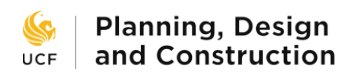

6) We need to fill in that third box. You could type directly into it, but let's make it easy and instead click the Lookup button. This will open a popup window in which you can pick items from a list instead of typing them in. Select both Active-Funded and Active-Not Funded statuses, then click Insert Selected.

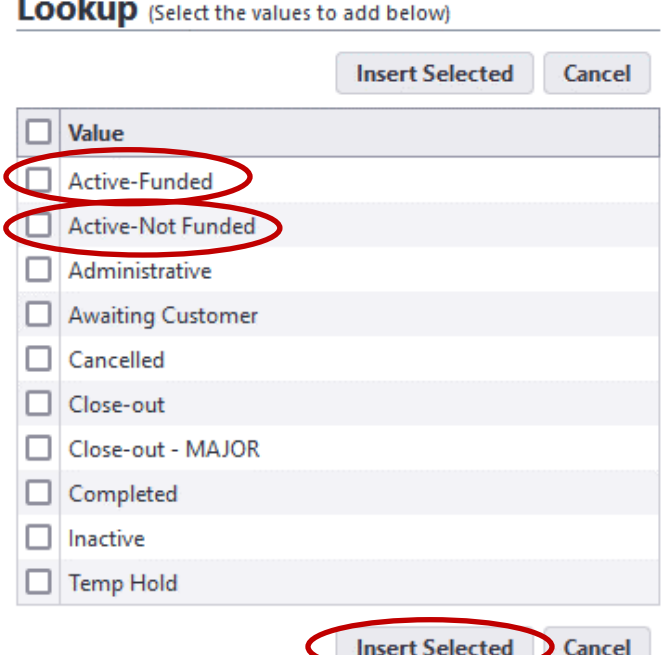

Active-Funded and Active-Not Funded are automatically filled into the third box.

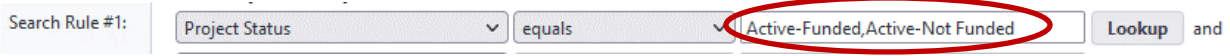

- 7) You could continue to add up to a total of five search criteria when you create your own views, but for this example we are moving on to the next section.
- 8) In the Columns Displayed section, choose which information from the Project Details page you want in your view. For this example, choose the items shown here, but when you create your own view, you can choose anything on the list in whichever order you want.

You do not have to use all eight columns in your view. Here we are leaving Column 8 blank. Columns Displayed (numbered left to right)

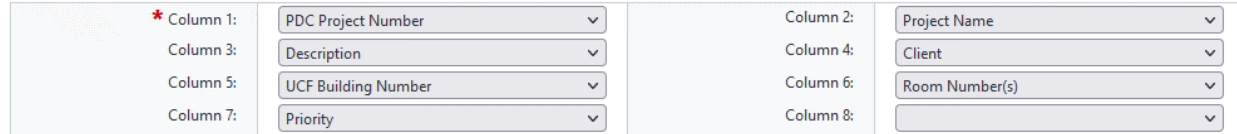

9) Finally, set the Sort View to choose how the information will be sorted. We want to sort by client name, so choose Client in the dropdown box. Then click Save.

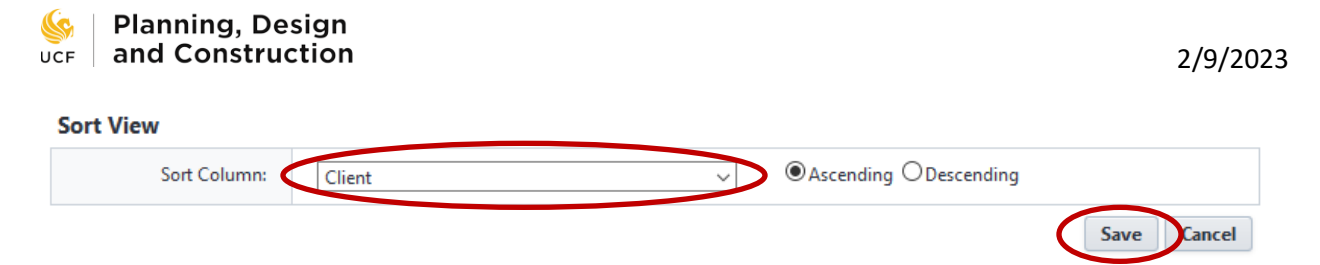

10) You are taken back to the Projects tab with your new view displayed. It should look something like this.

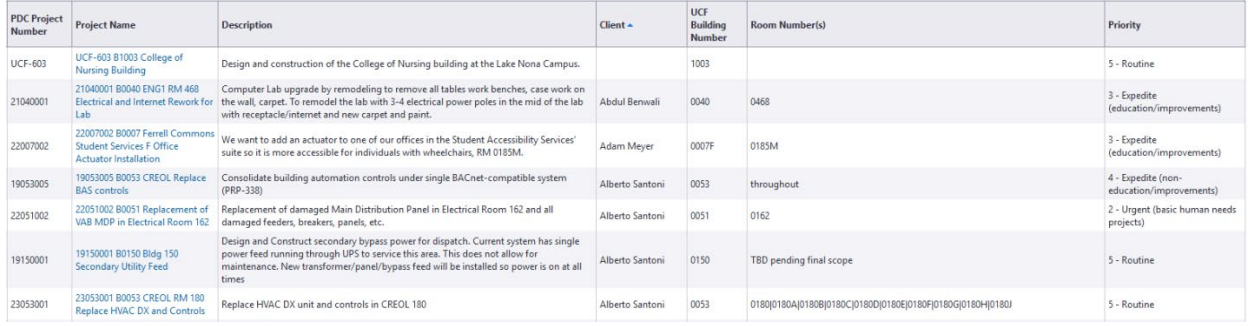

Like everything else in eB, these views are all driven by the data entered into the system, so if a Project Details page is missing information such as Room Number, then that field will be blank on a view. You can go to the Project Details page and enter that missing information to make it appear on a view if you have access to edit that data field. Other views pull data from different places, so for instance a Cost view would heavily rely on accurate budget information to be useful.

11) You can sort other columns from this page if needed. Suppose you want to temporarily list these projects by Priority instead of by Client. Click on the Priority column header to list the projects by Priority instead.

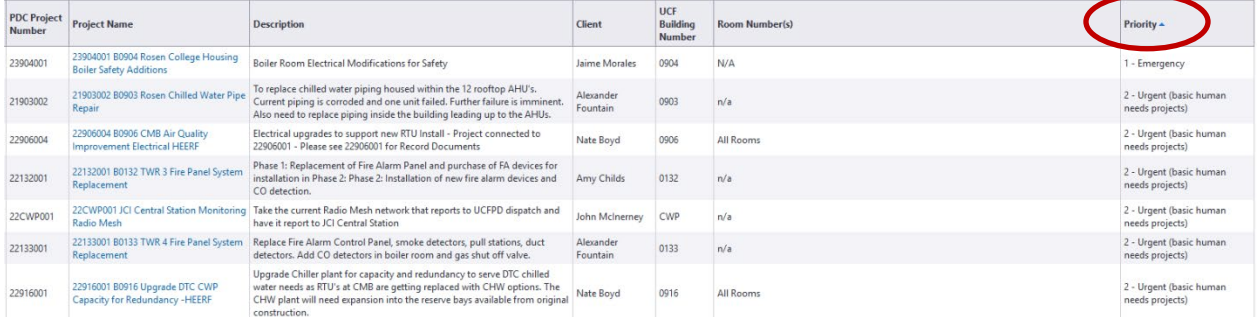

To edit, delete, or hide a view:

1) In e-Builder, click on the Setup tab.

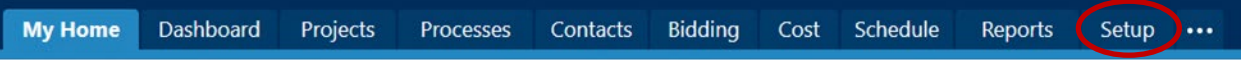

Save Changes

1) In Setup, go to My Settings and click on Views on the left side of the page. This will expand the Views menu to show you all of the different kinds of views you can manage. Click on Projects under the Views menu. This will take you to the Manage Views page.

# **My Settings**

- > Membership
- > Personal Information
- > Preferences
- > Schedule
- > Subscriptions

Views Bidding Calendar Companies Contacts Cost Documents Forms Processes Projects

Schedules **Tasks** 

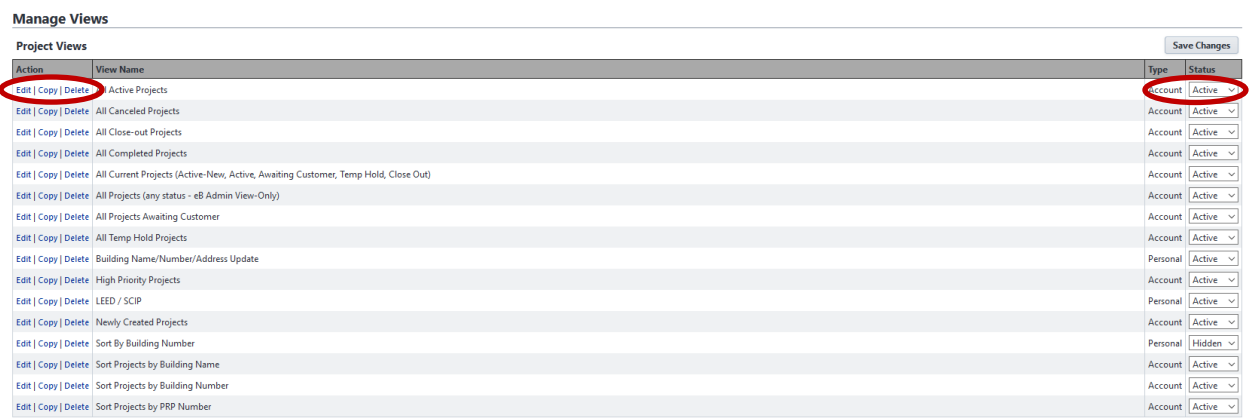

2) From here you can Edit which will take you to the Edit View screen which is functionally identical to the Add View screen, Copy which allows you to copy a view so you can then edit the copy and make minor changes instead of creating a similar view from scratch, and Delete which will permanently delete the selected view. You can only delete Personal views, not Account views. If an Account view is not applicable to you and you want it removed, use the Status dropdown

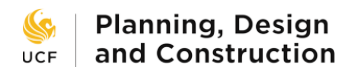